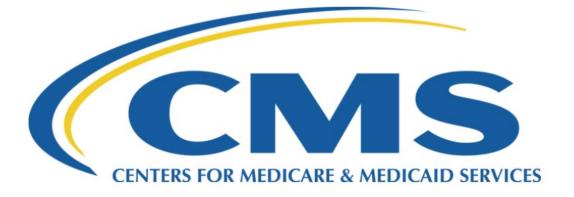

# RxDC HIOS Module User Manual

Health Insurance Oversight System (HIOS) Prescription Drug Data Collection (RxDC)

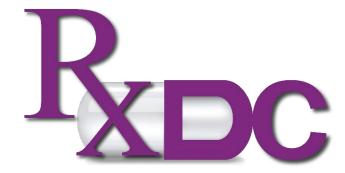

Version 14

April 5, 2024

#### Table of Contents

| Preface                                     | 2  |
|---------------------------------------------|----|
| I. Access the HIOS RxDC Module              | 3  |
| II. Start a New Submission                  | 5  |
| III. Select Submitting Company              | 6  |
| IV. Upload Plan Lists                       | 6  |
| V. Upload Data Files                        | 9  |
| VI. Upload Narrative & Supplemental Files   | 11 |
| VII. Review Submission                      | 13 |
| VIII. Changing the Status of a Submission   | 16 |
| Primary Resources and Help Desk Information | 17 |

#### Preface

The Centers for Medicare & Medicaid Services (CMS) Health Insurance Oversight System (HIOS) application is hosted on the CMS Enterprise Portal. HIOS is used to register health insurance companies and their products, obtain identification numbers, and report medical loss ratio and other company data. Additionally, HIOS is used for reporting by states and assister organizations for Patient Protection and Affordable Care Act (PPACA) grant activities. HIOS is an umbrella application encompassing several consumer oversight modules, including the Prescription Drug Data Collection (RxDC) reporting module. The HIOS RxDC module platform enables users to upload Section 204 data submissions about prescription drug and health care spending, as required by the Consolidated Appropriations Act (CAA) of 2021.

To access HIOS RxDC, users are required to have a CMS Enterprise Portal Account and users must add the HIOS application and RxDC module to their CMS Enterprise Portal interface, as well as create HIOS User and RxDC Submitter roles. The <u>HIOS Access Guide for RxDC Users</u> provides instructions on how to register for a CMS Enterprise Portal account, request HIOS User and RxDC Submitter roles, and access the RxDC HIOS module. To download the HIOS RxDC data templates and reporting instructions, go to the public internet CMS.gov page titled "<u>Prescription Drug Data Collection (RxDC)</u>."

This document (RxDC HIOS Module User Manual) primarily focuses on providing instructions for HIOS RxDC users accessing the CMS HIOS application and RxDC data reporting module via the CMS Enterprise Portal and submitting data.

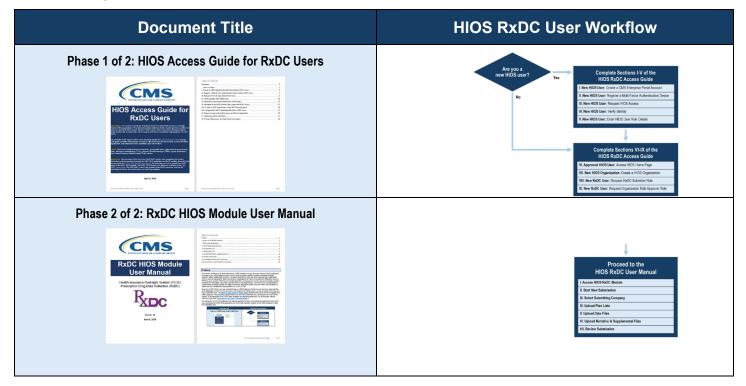

## I. Access the HIOS RxDC Module

The table below describes user steps for accessing the CMS Enterprise Portal, HIOS application, and RxDC module.

| User Step                                                                                                    | Screen Capture                                                                                                    |  |  |  |
|----------------------------------------------------------------------------------------------------|----------------------------------------------------------------------------------------------------|--|--|--|
| [I-A] Using Google Chrome or Mozilla Firefox, open a new<br>browser page and go to the <u>CMS Enterprise Portal Login</u><br><u>Webpage</u> . Enter your CMS Enterprise Portal "User ID" and<br>"Password," select checkmark for "I agree to the Terms &<br>Conditions," and select "Login."<br>[Note: HIOS is only compatible with Google Chrome and<br>Mozilla Firefox.] | Login     Login with PIV Card     CMS.gov   Enterprise Portal   User ID     Password     I agree to the Terms & Conditions   Login   Forgot your User ID or your Password?   Need to unlock your account? |  |  |  |
| [I-B] On the " <b>My Portal</b> " page, select " <b>HIOS</b> " and "Overview."                                                                                                    | My Portal  Previous Login: View Login History                                                                                                    |  |  |  |
|                                                                                                    | HIOS<br>HIOS                                                                                                    |  |  |  |

| User Step                                                                                                    | Screen Capture                                                                                                    |  |  |
|----------------------------------------------------------------------------------------------------|----------------------------------------------------------------------------------------------------|--|--|
| [I-C] On the HIOS page, select "Access HIOS."                                                                              | HIOS   Plan Management   Market Wide Functions                                                                                                    |  |  |
|                                                                                                    | Please use the links below to access the Health Insurance Oversight System (HIOS) or Plan Management and Market Wide<br>Functions. Please note - these systems are protected by Multi-Factor Authentication (MFA). When you attempt to access either<br>system by clicking the links below, you will be asked to enter your CMS EIDM Username and Password, as well as enter a Security<br>Code (VIP Token). If you have not registered a device to support MFA, please access the 'My Profile' page in the portal to register<br>a device and obtain a security code (VIP Token). |  |  |
|                                                                                                    | If you have any problems accessing HIOS or the Plan Management and Market Wide Functions, please contact the Exchange<br>Operations Support Center [XOSC] at CMS_FEPS@cms.hhs.gov or 1-855-CMS-1515.                                                                                                    |  |  |
|                                                                                                    | Health Insurance Oversight System (HIOS) Please click the link below to access HIOS. If this is the first time you are accessing HIOS from the CMS Enterprise Portal, you                                                                                                    |  |  |
|                                                                                                    | may be prompted for your HIOS Username and Password.                                                                                                    |  |  |
|                                                                                                    | Plan Management and Market Wide Functions                                                                                                    |  |  |
|                                                                                                    | The Plan Management and Market Wide Functions portal is where issuers will access both Market Wide modules (like the<br>Integrated Rate Review Module) and the Federally Facilitated Exchange (FFE) application specific modules.                                                                                                    |  |  |
|                                                                                                    | Issuers seeking Qualified Health Plan (QHP) certification will submit data to the Centers for Medicare & Medicaid Services (CMS)<br>via the QHP Issuer Module, QHP Benefits and Service Area Module, and QHP Rating Module as part of the Federally Facilitated<br>Exchange's (FFE) Qualified Health Plan (QHP) application. Those seeking certification must also complete the Unified Rate<br>Review submission. TEST                                                                                                    |  |  |
|                                                                                                    | Access Plan Management & Market Wide Functions                                                                                                    |  |  |
| [I-D] On the "Terms of Use" pop-up window, read the                                                                        | Terms of Use                                                                                                    |  |  |
| information and select "Accept."                                                                                           | UNAUTHORIZED ACCESS TO THIS COMPUTER IS PROHIBITED BY LAW (REFERENCE TITLE 18 U.S.C., SECTION 1030).                                                                                                    |  |  |
|                                                                                                    | You are accessing a U.S. Government information system, which includes (1) this computer, (2) this computer network, (3) all computers connected to this network, and (4) all devices and storage media attached to this network or to a computer on this network. This information system is provided for U.S. Government-authorized use only.                                                                                                    |  |  |
|                                                                                                    | Unauthorized or improper use of this system may result in disciplinary action, as well as civil and criminal penalties.                                                                                                    |  |  |
|                                                                                                    | By using this information system, you understand and consent to the following:                                                                                                    |  |  |
|                                                                                                    | You have no reasonable expectation of privacy regarding any communication or data transiting or stored<br>on this information system. At any time, and for any lawful Government purpose, the government may<br>monitor, intercept, and search and seize any communication or data transiting or stored on this information<br>system.                                                                                                    |  |  |
|                                                                                                    | Any communication or data transiting or stored on this information system may be disclosed or used for<br>any lawful Government purpose.                                                                                                    |  |  |
|                                                                                                    | ACCEPT DECLINE                                                                                                    |  |  |
| [I-E] On the HIOS " <b>Home</b> " page, in the drop-down list, select " <b>Prescription Drug Data Collection (RxDC)</b> ." | Health Insurance Oversight System                                                                                                    |  |  |
|                                                                                                    | Welcome, Velcout 🖗                                                                                                    |  |  |
|                                                                                                    | Home Knowledge Center Help 🛛                                                                                                    |  |  |
|                                                                                                    | Home                                                                                                    |  |  |
|                                                                                                    | Select a module below to get started. A solid flag (🞮) indicates a module notification is available.                                                                                                    |  |  |
|                                                                                                    | My Work Notifications                                                                                                    |  |  |
|                                                                                                    | > Prescription Drug Data Collection (RxDC)                                                                                                    |  |  |

| Screen Capture                                                                                                    |                                                                                                    |  |
|----------------------------------------------------------------------------------------------------|----------------------------------------------------------------------------------------------------|--|
| otion<br>dule." Health Insurance Oversight System                                                                                                    |                                                                                                    |  |
|                                                                                                    |                                                                                                    |  |
| Home<br>Select a module below to get started. A solid flag ()) indicates a<br>available.<br>My Work<br>Prescription Drug Data Collection (RxDC)<br>Launch This Module | nodule notification is<br>Notifications                                                                                                    |  |
|                                                                                                    | Health Insurance Oversight System<br>Welcome<br>Home Knowledge Center<br>Home<br>Select a module below to get started. A solid flag (🗭) indicates a r<br>available.<br>My Work<br>Y Prescription Drug Data Collection (RxDC) |  |

## II. Start a New Submission

The table below describes user steps for starting a new submission.

| User Step                                                                                       | Screen Capture                                                                                                    |                                                                                                    |  |
|-------------------------------------------------------------------------------------------------|----------------------------------------------------------------------------------------------------|----------------------------------------------------------------------------------------------------|--|
| [II-A] At the top right corner of the RxDC "Submissions" page, select "Start a new submission." | Submissions                                                                                                    | Start a new submission                                                                                                    |  |
| [Note: If your organization has previously submitted data, you will see a list of submissions.] |                                                                                                    |                                                                                                    |  |
|                                                                                                 | How to submit to RxDC<br>Read the reporting form instructions and prepare your d<br>on the <u>CCIIO RxDC website</u> .<br>1. Download the instructions | ata before starting your submission. Note: These are the same files as found<br><b>C. Prepare your data</b><br>You can generate your own .csv files or you can use the Excel templates. If you use the templates, save your files in .csv format before uploading.<br><b>Image: Second Second</b> |  |

At the bottom of the "Submissions" page, there are links to the following resources:

- <u>RxDC Reporting Form Instructions [PDF]</u>: The RxDC reporting form instructions describe the data elements and methods you must use to fill out your plan list and data files. The instructions also describe the information you must include in the narrative file.
- <u>RxDC Module User Manual</u>: The user manual provides instructions on how to create an RxDC submission in HIOS.

[Note: This file link points to this document.]

 <u>Templates & Data Dictionary [ZIP]</u>: The zip file provides RxDC templates and data dictionary information. [Note: If you use the Excel templates, save your files as a "\*.csv" file before uploading to RxDC. All uploads must be CSV files. Non-CSV file types will be rejected.] • <u>Drug Name & Therapeutic Class Crosswalk [XLSX]</u>: The crosswalk provides RxDC drug and therapeutic class names that you must use to fill out data files D3, D4, D5, D7, and D8.

[Note: These documents are also available on the CMS RxDC Home Page.

### **III. Select Submitting Company**

The table below describes user steps for selecting the submitting company.

| User Step                                                                                                    | Screen Capture                                                                                                    |  |
|----------------------------------------------------------------------------------------------------|----------------------------------------------------------------------------------------------------|--|
| [III-A] On the " <b>Select the submitting company</b> " page, in the first drop-down list, select the " <b>Company name</b> " of the reporting entity that is submitting the data.                                                    | Select the submitting company The submission name, in combination with the submitting organization and reference year, will create a unique                                                         |  |
| [Note: Examples of reporting entities include issuers, TPAs, PBMs, group health plans, state and local governmental plans, FEHB carriers, or other type of entity that is reporting data on behalf of a group health plan or issuer.] | submission. There may only be one submission per submission name, organization name, and reference year combination. All fields with an asterisk (*) are required. * Company name                   |  |
| <ul> <li>[III-B] In the second drop-down list, select the "Reference year" of the data in the submission (e.g., 2020, 2021, 2022, 2023).</li> <li>[III-C] In the third prompt "Submission name" text box,</li> </ul>                  | Select the company that's submitting the data Please select an option  Reference year Select the year of the data that's in your submission Please select an option                                 |  |
| provide a name for your submission.<br>[III-D] After completing the three prompts, select " <b>Save and</b><br><b>continue</b> ."                                                                                                    | * Submission name<br>Provide a unique, user-friendly name so you can more easily<br>find and reference your submission. The name can be<br>anything you want, but must be less than 150 characters. |  |
|                                                                                                    | Save and continue                                                                                                    |  |

### **IV. Upload Plan Lists**

On the "Upload Plan Lists" page, users have options to upload three types of plan lists.

- P1: Individual/Student Market Plan List
- P2: Group Health Plan List
- P3: Federal Employees Health Benefits (FEHB) Plan List

For each type of plan list, users upload information regarding the plans for which data are being provided. At least one of the plan data files is required for submission to continue to the next section. The submission form will time out after 15 minutes of inactivity. When users upload a file or save their submission in progress, the activity will restart the timer. The <u>RxDC Reporting Instructions</u> and <u>RxDC Data Validations</u> reference documents provide additional information addressing which files are required for RxDC submission. The table below describes user steps for uploading plan lists.

| User Step                                                                                                    | Screen Capture |                                                                                                    |  |
|----------------------------------------------------------------------------------------------------|----------------|----------------------------------------------------------------------------------------------------|--|
| Note: You may return to previously completed steps by selecting the 'Edit' button that appears once a step has been successfully completed. |                | Select the submitting company     Completed     Completed     Completed     Completed     Completed     Completed |  |
| successfully completed.                                                                                                    |                | 2 Upload plan list(s)                                                                                             |  |

| User Step                                                                                                    | Screen Capture                                                                                                    |  |  |
|----------------------------------------------------------------------------------------------------|----------------------------------------------------------------------------------------------------|--|--|
| [IV-A] On the " <b>Upload plan lists</b> " page, submit plan list CSV files by dragging the files into the light blue shaded box or selecting the link " <b>choose from folder</b> " to browse files.                                                                                                    | Select the submitting company                                                                                                    |  |  |
| [Note: The <u>RxDC Reporting Instructions</u> and <u>RxDC Data</u><br><u>Validations</u> reference documents provide additional<br>information addressing plan list file requirements.]<br>[Note: Large files may take up to 8 minutes to upload.]                                                                                  | <ul> <li>Upload plan list(s)</li> <li>To identify the plans in your submission, upload one or more plan lists. Upload files in CSV format. You must upload at least one type of plan list and cannot upload more than one of the same type (e.g. you cannot upload two P2 files and you cannot leave this section empty).</li> <li>P1. Individual and student market plan list</li> </ul>                                                                                                    |  |  |
|                                                                                                    | Drag files here or <u>choose from folder</u>                                                                                                    |  |  |
|                                                                                                    | P2. Group health plan list           Drag files here or choose from folder.                                                                                                    |  |  |
|                                                                                                    | P3. Federal employees health benefits plan list           Drag files here or choose from folder                                                                                                    |  |  |
| [IV-B] Once a plan list CSV file has been uploaded, the<br>system will process the data and indicate whether the upload<br>was successful. Successfully uploaded files will be displayed<br>with a green checkmark icon followed by the file name, file<br>size, date, and time.                                                    | Save and continue       Save and exit         Image: Continue       Save and exit         Image: Continue       Save an |  |  |
| [IV-C] If an upload was successful but you want to upload a different document, select " <b>Delete</b> " to remove the file and then upload the new file.                                                                                                    | P2. Group health plan list       P2_sample_700000 SS700.csv       148 KB       02/26/2024 08:29 AM                                                                                                    |  |  |
| [IV-D] If the file contains errors, then an error message will be displayed with a red error icon followed by the file name and error description. Select " <b>Clear</b> " and make corrections in the file to resolve the error. Upload the new file.                                                                              | Return to RxDC dashboard     E Delete submission       Select the submitting company          ✓ Completed                                                                                                    |  |  |
| [Note: Additional options include selecting "Return to RxDC dashboard" to go back to the RxDC dashboard or select "Delete submission" to delete your submission.]<br>[Note: The <u>RxDC Reporting Instructions</u> and <u>RxDC Data</u><br><u>Validations</u> reference document provide additional information addressing errors.] | <b>Opload plan list(s)</b> To identify the plans in your submission, upload one or more plan lists. Upload files in CSV format. You must upload at least one type of plan list and cannot upload more than one of the same type (e.g. you cannot upload two P2 files and you cannot leave this section empty). P1. Individual and student market plan list Torg files here or choose from folder. P1_sample_1200000.csv Error: The number of columns in the uploaded CSV file does not match the expected count of '16' for this template Drag another file above or choose from folder. Y clear                                                                                                    |  |  |

| User Step                                                                                                    | Screen Capture                                                                                                    |                                                                                                    |                                                     |
|----------------------------------------------------------------------------------------------------|----------------------------------------------------------------------------------------------------|----------------------------------------------------------------------------------------------------|-----------------------------------------------------|
| [IV-E] If there are multiple errors in the file, select " <b>View</b> " to see a summary table of errors listing the field name, error                                                                | < Return to RxDC dashboard                                                                                                    |                                                                                                    | Delete submission                                   |
| description, and cell location.<br>[Note: The <u>RxDC Reporting Instructions</u> and <u>RxDC Data</u>                                                                                                 | <b>1</b> Select the submittin                                                                                                    | g company                                                                                                    | ✓ Completed<br>☑ Edit                               |
| Validations reference documents provide additional information addressing errors.]                                                                                                    | <b>2</b> Upload plan list(s)                                                                                                    |                                                                                                    |                                                     |
|                                                                                                    |                                                                                                    | sion, upload one or more plan lists. Upload files in i<br>an one of the same type (e.g. you cannot upload tw<br>t plan list |                                                     |
|                                                                                                    |                                                                                                    | Drag files here or <u>choose from folder</u>                                                                                |                                                     |
|                                                                                                    | P1_sample_1200000 v2.csv                                                                                                    | 200 errors found. Review the errors, fix th<br>upload a new file above. You cannot submi<br>data with these errors.         |                                                     |
| [IV-F] Below the error summary table, select "Print errors" to print the error details.                                                                                                    | • Errors found in P1_s                                                                                                    | ample_1200000 v4.csv                                                                                                    | × <u>Close</u>                                      |
|                                                                                                    |                                                                                                    | ur uploaded file "P1_sample_1200000 v4<br>plve the errors, then re-upload your file.                                        | .csv".                                              |
|                                                                                                    | 10 🗢 errors per page                                                                                                    |                                                                                                    |                                                     |
|                                                                                                    | Field name                                                                                                    | Error description & resolution                                                                                              | Cell location in Excel                              |
|                                                                                                    | PLAN_END_DT<br>PLAN_BGN_DT                                                                                                    | Use MM/DD/YYYY format. Use MM/DD/YYYY format.                                                                               | D2<br>C2                                            |
|                                                                                                    | PLAN_BGN_DT                                                                                                    | Use MM/DD/YYYY format.                                                                                                    | 3                                                   |
|                                                                                                    | PLAN_END_DT                                                                                                    | Use MM/DD/YYYY format.                                                                                                    | D3                                                  |
|                                                                                                    | PLAN_END_DT                                                                                                    | Use MM/DD/YYYY format.                                                                                                    | D4                                                  |
|                                                                                                    | PLAN_BGN_DT                                                                                                    | Use MM/DD/YYYY format.                                                                                                    | C4                                                  |
|                                                                                                    | PLAN_END_DT<br>PLAN_BGN_DT                                                                                                    | Use MM/DD/YYYY format.                                                                                                    | D5<br>C5                                            |
|                                                                                                    | PLAN_END_DT                                                                                                    | Use MM/DD/YYYY format.                                                                                                    | D6                                                  |
|                                                                                                    | PLAN_BGN_DT                                                                                                    | Use MM/DD/YYYY format.                                                                                                    | C6                                                  |
|                                                                                                    | Previous Print errors Cancel                                                                                                    | 1 2                                                                                                    | Next >                                              |
| [IV-G] After uploading at least one plan file, select "Save and continue."                                                                                                    | Save                                                                                                    | and continue                                                                                                    | Save and exit                                       |
| [Note: If at any time during the submission process you need to leave the RxDC module, then select " <b>Save and exit</b> " to save your submission in its current state and resume at another time.] |                                                                                                    |                                                                                                    |                                                     |
| [IV-H] After you select " <b>Save and continue</b> ", the prompt<br>" <b>Delete submission</b> " will become available so that you can<br>delete the submission if you want to.                       | UM 10-16                                                                                                    |                                                                                                    | omission #871 Update to                             |
| [Note: By selecting the prompt " <b>Delete submission</b> ," a notification will appear with instructions on how to continue with deleting the in-progress submission.]                               | restart the timer.                                                                                                    | 5 minutes of inactivity, when you upload a file of s                                                                        | ave your submission in-progress, your activity will |
| พายา สอเอยแห และ แา-หางหาธออ อนมาแออเงท.j                                                                                                    | Select the submittin                                                                                                    | g company                                                                                                    | ✓ Completed                                         |
|                                                                                                    | <b>2</b> Upload plan list(s)                                                                                                    |                                                                                                    | -                                                   |
|                                                                                                    | To identify the plans in your submission, upload one or more plan lists. Upload files in CSV format. You must upload at least one ty plan list and cannot upload more than one of the same type (e.g. you cannot upload two P2 files and you cannot leave this section empty). P1. Individual and student market plan list |                                                                                                    |                                                     |
|                                                                                                    |                                                                                                    |                                                                                                    |                                                     |
|                                                                                                    | Rx Reporting FoidData_new.                                                                                                    | sv 905 Bytes 10/16/2023 0                                                                                                   | 02:37 PM EDT 💼 Delete                               |

| User Step                                                                                                    | Screen Capture                                                                                                    |  |  |
|----------------------------------------------------------------------------------------------------|----------------------------------------------------------------------------------------------------|--|--|
| [IV-I] In the " <b>Delete submission</b> " pop-up window, if you wish<br>to delete your submission and start over, type "DELETE" in all<br>uppercase letters in the text box and select " <b>Delete</b><br><b>submission</b> ." Once deleted, you will be returned to the RxDC<br>dashboard page. | Delete submission #871?     X Close     Type DELETE below to confirm  If you are sure you want to delete this submission, type DELETE in uppercase letters in the field below and then select "Delete submission". |  |  |
|                                                                                                    | DELETE Delete submission Cancel                                                                                                    |  |  |

## V. Upload Data Files

Users may upload up to eight separate data files.

- D1. Premium & Life Years
- D2. Spending by Category
- D3. Top 50 Most Frequent Brand Drugs
- D4. Top 50 Most Costly Drugs
- D5. Top 50 Drugs by Spending Increase
- D6. Rx Totals
- D7. Rx Rebates by Therapeutic Class
- D8. Rx Rebates for Top 25 Drugs

The **<u>RxDC Reporting Instructions</u>** provide additional information addressing which files are required for submitting RxDC data. The table below describes user steps for uploading data files.

| User Step                                                                                                    | Screen Capture                                                                       |
|----------------------------------------------------------------------------------------------------|--------------------------------------------------------------------------------------|
| [V-A] On the " <b>Upload data files</b> " page, drag and drop one or<br>more files into the blue shaded boxes or select the link<br>" <b>choose from folder</b> " to upload data files.                                                                                                    | 3 Upload data files Upload one or more data files. The files must be in .CSV format. |
| [Note: The <u>RxDC Reporting Instructions</u> and <u>RxDC Data</u><br><u>Validations</u> reference documents provide additional<br>information addressing data file requirements.]                                                                                                    | D1. Premium and life years                                                           |
| [Note: You must save your files as the "*.csv" format before you upload them. Only CSV files will be accepted.]                                                                                                    | D2. Spending by category                                                             |
| [Note: Large files may take up to 8 minutes to upload.]                                                                                                    |                                                                                      |
| [V-B] Select "Save and continue."                                                                                                    | Drag flie here or <u>choose from folder</u>                                          |
|                                                                                                    | D3. Top 50 most frequent brand drugs                                                 |
|                                                                                                    | Drag file here or <u>choose from folder</u>                                          |
|                                                                                                    | D4. Top 50 most costly drugs                                                         |
|                                                                                                    | Drag flie here or <u>choose from folder</u>                                          |
|                                                                                                    | D5. Top 50 drugs by spending increase                                                |
|                                                                                                    | Drag flie here ar <u>choose from foider</u>                                          |
|                                                                                                    | D6. Rx totals                                                                        |
|                                                                                                    | Drag file here or <u>choose from folder</u>                                          |
|                                                                                                    | D7. Rx rebates by therapeutic class                                                  |
|                                                                                                    | Drag file here or <u>choose from folder</u>                                          |
|                                                                                                    | D8. Rx rebates for the top 25 drugs                                                  |
|                                                                                                    | Drag file here or <u>choose from folder</u>                                          |
|                                                                                                    | Save and continue                                                                    |
| [V-C] When you navigate away from an active, in-progress<br>submission, a "Warning" notification pops up. This alert<br>notifies you that, by leaving the page, you may lose unsaved<br>work. If you want to leave the page with unsaved work, then<br>select " <b>Yes</b> ." If you do not want to leave the page, then select | A Warning Close Your work isn't saved. Do you want to proceed?                       |
| "No."                                                                                                    | Yes <u>No</u>                                                                        |

| User Step                                                                                                    |                                                                                                    | Screen Capture                                                                                                    |                                                                               |
|----------------------------------------------------------------------------------------------------|----------------------------------------------------------------------------------------------------|----------------------------------------------------------------------------------------------------|-------------------------------------------------------------------------------|
| <ul> <li>[V-D] The number of errors found in a file will be displayed in a red shaded banner. Select "View" to see the error summary table.</li> <li>[Note: The <u>RxDC Reporting Instructions</u> and <u>RxDC Data</u> <u>Validations</u> reference documents provide additional information addressing errors.]</li> <li>[Note: This section's three steps (V-D, V-E, V-F) provide additional examples of uploading file errors to supplement the previous section's steps (IV-E, IV-F, IV-G).]</li> </ul> | D1. Premium and life years                                                                                                    | Drag files here or <u>choose from folder</u><br>5 errors found. Review the errors, fi<br>upload a new file above. You cannot<br>data with these errors. | ix them, and                                                                  |
| [V-E] The error summary table lists the field names, error descriptions, and cell locations. Select " <b>Print errors</b> " to print the error details. Resolve each error in the data file and upload the new file.                                                                                                    | Errors found in INVALID There were 5 errors found your uplo Use the table below to find and resolve th     10      errors per page                                                                                                    | aded file "INVALID Rx Reporting Fo<br>e errors, then re-upload your file.                                                                               | rm 2021-D1.csv".                                                              |
|                                                                                                    | Field name<br>Issuer or TPA EIN                                                                                                    | Error description & resolution<br>This field is required.                                                                                               | Cell location in Excel                                                        |
|                                                                                                    | Life Years                                                                                                    | Use numbers only.                                                                                                    | G3                                                                            |
|                                                                                                    | Issuer or TPA Name                                                                                                    | This field is required.                                                                                                    | A3                                                                            |
|                                                                                                    | Market Segment<br>State                                                                                                    | This field is required.<br>This field is required.                                                                                                    | D3<br>C3                                                                      |
| [V-F] After you select " <b>Print errors</b> " in the previous step                                                                                                    | Print errors     Cancel      Disc 227N     Verdee are to 100/LE 16 Appring from 25                                                                                                    |                                                                                                    |                                                                               |
| above, a " <b>Print</b> " window will pop up. Select " <b>Print</b> " to print the error details.                                                                                                    | S errors found in INVALID Rx Re<br>FORM 2021-D1.csv      There were serors found your uploaded file "INVALID Rx Re<br>D1.csv".      Use the table below to find and resolve the errors, then re-upload you <u>Field name Free description &amp; cell</u><br>tosser or TPA EN This field is required. 43<br>Itativer or TPA Name This field in required. 43<br>Itativer or TPA Name This field in required. 43<br>State This field is required. 43<br>State This field is required. 43<br>State | porting Form 2021-<br>Destination                                                                                                    | 1 sheet of paper       Image: Microsoft Print to PDF       All       Portrait |
|                                                                                                    |                                                                                                    | Color                                                                                                    | Color                                                                         |
|                                                                                                    | Nga Shanka ang piNOS ADO: Jihuan kabisasi 1988                                                                                                    | More settings                                                                                                    | Print Cancel                                                                  |

## VI. Upload Narrative & Supplemental Files

The table below describes user steps for uploading narrative and supplemental files.

| User Step                                                                                                    | Screen Capture                                                                                                    |         |
|----------------------------------------------------------------------------------------------------|----------------------------------------------------------------------------------------------------|---------|
| [VI-A] On the "Upload narrative and<br>supplemental files" page, upload your<br>"Narrative response" (if applicable) and<br>"Supplemental documents" (if applicable)<br>and select "Save and continue."                                                                        | Upload narrative and supplemental files Narrative response The narrative response file must be uploaded in .PDF, .DOC, or .DOCX format.                                                                                                    |         |
| [Note: The RxDC module allows one narrative response file and up to 30 supplemental documents.]                                                                                                    | Drag file here or <u>choose from folder</u>                                                                                                    |         |
|                                                                                                    | Supplemental documents<br>Upload one or more supplemental documents in .PDF, .DOC, .DOCX, XLS, XLSX or .CSV format. Maximum of 30 files can be uploaded.                                                                                                    |         |
|                                                                                                    | Drag file here or <u>choose from folder</u> Seve and continue Save and exis                                                                                                    |         |
| [VI-B] On the "Upload narrative and                                                                                                    |                                                                                                    | <u></u> |
| supplemental files" page, the system will<br>display an indicator below the "Supplemental<br>file upload box" that will indicate the number<br>of files that has been uploaded, the number of<br>files in progress, and the number of files<br>remaining that can be uploaded. | Supplemental documents Upload one or more supplemental documents In .PDF, .DOC, .DOCX, .XLS, .XLSX or .CSV format. Maximum of 30 files can be upl  To a files here or choose from folder  You have uploaded 3 supplemental document(s). You have 6 supplemental document(s) In progress. You can upload 21 supplemental document(s). |         |
|                                                                                                    | ● P3-FEHB-Plan-LLRECT 1001 Bytes 02/21/2024 09:24 PM EST                                                                                                    | Delete  |
|                                                                                                    | ● P3-FEHB-Plan-LL6-28-<br>20221.csv 1001 Bytes 02/21/2024 09:24 PM EST                                                                                                    | Delete  |
|                                                                                                    | Rx Reporting FoLG     409 Bytes     02/21/2024 09:24 PM EST                                                                                                    | Delete  |
|                                                                                                    | Rx Reporting FoRRECT DATA.csv                                                                                                    | 0       |
|                                                                                                    | Rx Reporting FoRRECT DATA.csv                                                                                                    |         |
|                                                                                                    | Rx Reporting FoVALID DATA.csv                                                                                                    |         |
|                                                                                                    | INVALID Rx RepobyTheClass.csv                                                                                                    |         |
|                                                                                                    | INVLAID Rx Repot1 INVALID.csv                                                                                                    |         |
|                                                                                                    | P1Size200.csv                                                                                                    |         |
|                                                                                                    | Save and continue Save and exit                                                                                                    |         |

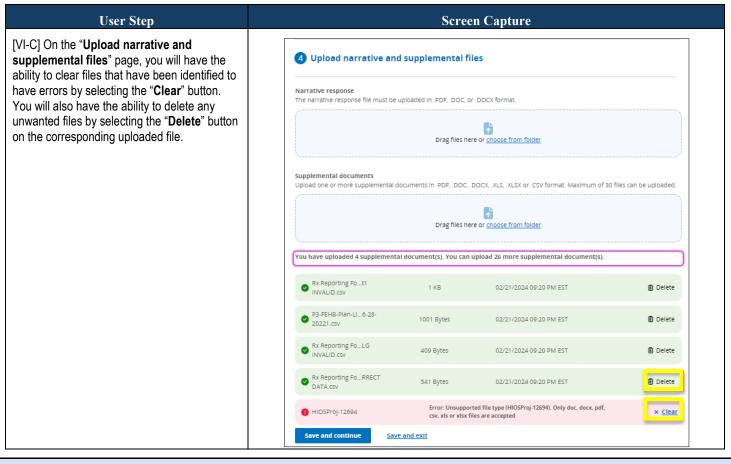

## **VII. Review Submission**

The table below describes user steps for reviewing submission.

| User Step                                                                                                    | Screen Capture                                                                                                    |
|----------------------------------------------------------------------------------------------------|----------------------------------------------------------------------------------------------------|
| [VII-A] The " <b>Review submission</b> " page provides an opportunity to<br>review your submission content. The green checkmarks indicate<br>which files were successfully uploaded. The " <b>No files added</b> "<br>indicators show which types of files were not submitted. For any<br>section that is incorrect or may require edits (e.g., organization<br>information, uploaded files, other documents), select " <b>Edit</b> " in the<br>blue shaded banners. After reviewing and confirming your<br>submitted files, select " <b>Submit</b> ."<br>[Note: By selecting " <b>Submit</b> ," you confirm that you have reviewed<br>the files for accuracy and approve the submission.]<br>[Note: If you later need to edit or delete your submission, you may<br>do so by clicking on the submission ID on the RxDC dashboard.] | Review submission If the information is correct, select the Submit button to complete your submission. If you need to make a change, select the Edit button in the previous steps.      Submitting company Information     Edit      Submission ID     Submission name     Reference year     30877     UM Update 3-25     2022                                                                                                    |
|                                                                                                    | Company name Federal EIN                                                                                                    |
|                                                                                                    | Plan list(s)     Date / Time       P1. Individual and student market plan list<br>ted by COMMAS.csv (B94 Bytes)     Date / Time       P2. Group health plan list     03/25/2024 01:42 PM EDT       P3. Federal employees health benefits plan list     No files added       P3. Federal employees health benefits plan list     No files added                                                                                                    |
|                                                                                                    | Data files ef Edic                                                                                                    |
|                                                                                                    | D1. Premium and life years     Date / Time <sup>®</sup> <u>Accey (523 Bytns)</u> 03/25/2024 01:54 PM EDT        D2. Spending by category      03/25/2024 01:54 PM EDT        D3. Top 50 most frequent brand drugs      03/25/2024 01:54 PM EDT        D4. Top 50 most costly drugs      03/25/2024 01:54 PM EDT        D4. Top 50 most costly drugs      03/25/2024 01:54 PM EDT        D4. Top 50 most costly drugs      03/25/2024 01:55 PM EDT        D5. Top 50 drugs by spending increase      Date / Time        D5. Top 50 drugs by spending increase      Date / Time        D6. Rx totals      03/25/2024 01:55 PM EDT        D6. Rx totals      03/25/2024 01:55 PM EDT        D6. Rx totals      03/25/2024 01:55 PM EDT        D6. Rx totals      03/25/2024 01:55 PM EDT        D6. Rx totals      03/25/2024 01:55 PM EDT        D6. Rx totals      03/25/2024 01:55 PM EDT        D7. Rx rebates by therapeutic class      03/25/2024 01:55 PM EDT        D8. No files added      03/25/2024 01:55 PM EDT        D7. Rx rebates by therapeutic class      03/25/2024 01:55 PM EDT        D8. No files added      05/25 drugs        D8. No files added      05/25 drugs        D8. No files added      05/25 drugs        D8. No files added |
|                                                                                                    | <u>Rx Reporting Form 2021-D1 Alivalid-Premium life years.</u> 03/25/2024 05:53 PM EDT <u>csv (523 Bytes)</u> <u>Submit:</u> <del>Print:</del>                                                                                                    |
| [VII-B] The "Submission successful" confirmation message<br>indicates that an email will be sent to the submitter. Write down<br>the "Submission ID" for future reference and select "Return to<br>dashboard" to navigate to the RxDC dashboard. Select<br>"Submission receipt" to print a receipt.                                                                                                    | Submission successful<br>You'll get an email confirmation of your submission shortly.<br>Save this Submission ID in case you need to call the Help Desk.<br>Submission ID: 30566.<br>Your submission has been received and there are no further<br>steps for you to take at this time.<br>Return to dashboard                                                                                                    |

| User Step                                                                                                    |                                                                                                    |                                                                         |                        | Screen            | Capture                     |                                                                                  |          |  |
|----------------------------------------------------------------------------------------------------|----------------------------------------------------------------------------------------------------|-------------------------------------------------------------------------|------------------------|-------------------|-----------------------------|----------------------------------------------------------------------------------|----------|--|
| [VII-C] After you select the prompt " <b>Submission receipt</b> " in the previous step above, a " <b>Print</b> " window pops up. Select " <b>Print</b> " to print the submission receipt.                                                                                                    | Statistic VETW     Sector And Annual Veter Units State generative Veter Units State State   |                                                                         |                        |                   |                             | 2 sheets of paper                                                                |          |  |
|                                                                                                    |                                                                                                    | Submitting company information                                          |                        |                   | Destination                 | Microsoft Print to PDF                                                           | •        |  |
|                                                                                                    | Submission ID<br>30611<br>Company name                                                                                                    | Submission name<br>UM Update 2/21/2024                                  | Reference year<br>2022 |                   | Pages                       | All                                                                              | •        |  |
|                                                                                                    | Plan list(s)                                                                                                    |                                                                         |                        |                   | Layout                      | Portrait                                                                         | •        |  |
|                                                                                                    | P1, bellvidsul and student market plan     Date / Time     In:     Proving from 2021 P1-al/ValdData,         doz / 1/2024 11:54 AM EST         rever IN Separated by COMMAS.cvv (ID4         Bytes)                                                                                                    |                                                                         |                        |                   | Color                       | Color                                                                            | •        |  |
| [VII-C] Once a submission has been started, the RxDC dashboard<br>will display a table listing the in-progress and completed<br>submissions. On this page, you may sort the items within the table<br>or select the " <b>Submission ID</b> " of a submission to view or resume<br>it. For resumed submissions, you will be returned to the last step<br>in which the submissions were saved. For completed submissions,<br>you will see a submission view page that will provide an overview<br>of the submitted data. | Corup health plan list:     To for a solid of the solid of the so |                                                                         |                        |                   | More settings               |                                                                                  | ~        |  |
|                                                                                                    |                                                                                                    | ver<br>ding increase<br>reack class<br>253 drugs<br>scription Drug Data | Collection (RxD)       | C) platform. Here | e you can upload your Secti | Print Ca<br>on 204 data submission about pr<br>dd Appropriations Act, 2021 (CAA) |          |  |
|                                                                                                    | Submissions Start a new submission                                                                                                    |                                                                         |                        |                   |                             |                                                                                  |          |  |
|                                                                                                    |                                                                                                    | 5 of 29 submissions                                                     | 5                      |                   |                             | 5 🔶 submissions p                                                                | oer page |  |
|                                                                                                    | Submissio<br>ID                                                                                                    | <sup>n</sup>                                                            | FEIN 🖨                 | Company<br>name   | Submission<br>name          | ▲ Last updated ◆<br>02/06/2024 04:34 PM                                          | Upr      |  |
|                                                                                                    | 30566                                                                                                    | 2022                                                                    |                        |                   | ABC Company                 | 02/06/2024 04:34 PM<br>EST                                                       | emi      |  |
|                                                                                                    | 30565                                                                                                    | 2022                                                                    |                        |                   | XYZ Company                 | 02/06/2024 11:49 AM<br>EST                                                       | emi      |  |
|                                                                                                    | 30549                                                                                                    | 2021                                                                    |                        |                   | Sam's Company               | 01/29/2024 03:38 PM<br>EST                                                       | emi      |  |
|                                                                                                    | <u>30548</u>                                                                                                    | 2021                                                                    |                        |                   | Mary's Company              | 01/29/2024 03:36 PM<br>EST                                                       | emi      |  |
|                                                                                                    | <u>30547</u>                                                                                                    | 2022                                                                    |                        |                   | John's Company              | 01/29/2024 03:36 PM<br>EST                                                       | emi      |  |
|                                                                                                    | ✓ Previous                                                                                                    |                                                                         |                        | 1 2               | 3 4 5 6                     | 1                                                                                | Next >   |  |

| User Step                                                                                                    | Screen (                                                                                                    | Capture                                |             |
|----------------------------------------------------------------------------------------------------|----------------------------------------------------------------------------------------------------|----------------------------------------|-------------|
| [VII-D] If you want to view the files you previously uploaded, select<br>the file links to download your submitted files. | RxDC Submission ID #871 for 2022                                                                               | Update to UM 1                         | 0-16        |
|                                                                                                    | Below is the current summary and status for your submission.                                                   | Change status Complete                 |             |
|                                                                                                    | < Return to RxDC dashboard                                                                                     |                                        |             |
|                                                                                                    | Complete<br>Submission was completed on 10/16/2023.                                                            |                                        |             |
|                                                                                                    | Submitting company information                                                                                 |                                        |             |
|                                                                                                    | Submission ID Submission name<br>871 Update to UM 10-16                                                        | Company name                           | Federal EIN |
|                                                                                                    | Reference year Saved by 2022                                                                                   |                                        |             |
|                                                                                                    | Plan list(s)                                                                                                   |                                        |             |
|                                                                                                    | 1. individual and student market plan list<br>8 zs Reporting Form 2021-91-allValidData new.csv (105-<br>8 dec) | Date / Time<br>10/16/2023 02:37 PM EDT |             |
|                                                                                                    | P2. Group health plan list                                                                                     |                                        |             |
|                                                                                                    | No files added                                                                                                 |                                        |             |
|                                                                                                    | P3. Federal employees health benefits plan list O No files added                                               |                                        |             |
|                                                                                                    | Data files                                                                                                    |                                        |             |
|                                                                                                    | D1. Premium and life years                                                                                     |                                        |             |
|                                                                                                    | No files added                                                                                                 |                                        |             |
|                                                                                                    | D2. Spending by category  No files added                                                                       |                                        |             |
|                                                                                                    | 3. Top 50 most frequent brand drugs                                                                            | Date / Time                            |             |
|                                                                                                    | Rx Reporting Form 2021-03 all valid top50mostfrgbra<br>nddrugs - Copy csv (357 Br(es))                         | 10/16/2023 03:23 PM EDT                |             |
|                                                                                                    | 4. Top 50 most costly drugs                                                                                    | Date / Time                            |             |
|                                                                                                    | Rx Reporting Form 2021-04 allvalid-Top50 mostcostly<br>drugs_csv (408 Bits)                                    | 10/16/2023 03:23 PM EDT                |             |
|                                                                                                    | 6. Top 50 drugs by spending increase                                                                           | Date / Time                            |             |
|                                                                                                    | Rx Reporting Form 2021-05 allvalidTop50DrugsbySpin<br>cNew - Copy.csv (1923 Bytes)                             | 10/16/2023 03:23 PM EDT                |             |
|                                                                                                    | D6. Rx totals                                                                                                  |                                        |             |
|                                                                                                    | No files added                                                                                                 |                                        |             |
|                                                                                                    | D7. Rx rebates by therapeutic class O No files added                                                           |                                        |             |
|                                                                                                    | D8. Rx rebates for the top 25 drugs                                                                            |                                        |             |
|                                                                                                    | No files added                                                                                                 |                                        |             |
|                                                                                                    | Other documents                                                                                                |                                        |             |
|                                                                                                    | arrative response<br>TestDoc.docx (11 k8)                                                                      | Date / Time<br>10/16/2023 03:23 PM EDT |             |
|                                                                                                    | <u>TestDoc.docx (11 kB)</u> upplemental documents                                                              | Date / Time                            |             |
|                                                                                                    | Rx Reporting Form 2021-D5 allvalidTop50Drugtby5pin<br>cNew - Copy.ctv (Vill Bytes)                             | 10/16/2023 03:23 PM EDT                |             |
|                                                                                                    | Rx Reporting Form 2021-02 spending-by-category- ally                                                           | 10/16/2023 03:23 PM EDT                |             |
|                                                                                                    | AlidD2New.cov (144 Bytes)<br>Rx Reporting Form 2021-01 Alivalid-Premium life year                              | 10/16/2023 03:23 PM EDT                |             |
|                                                                                                    | s.csv (723 Bytes)<br>Rx Reporting Form_D6 Hard Validations, Market Seg                                         | 10/16/2023 08:23 PM EDT                |             |
|                                                                                                    | ment, with Valid LG - Copy.csv [389 Byong                                                                      |                                        |             |

## VIII. Changing the Status of a Submission

The table below describes user steps for changing the status of a submission.

| User Step                                                                                                    | Screen Capture                                                                                                    |
|----------------------------------------------------------------------------------------------------|----------------------------------------------------------------------------------------------------|
| [VIII-A] After you select as submission ID on the RxDC dashboard,<br>you will have the ability to change the status to "Delete" by<br>selecting " <b>Delete</b> " from the dropdown.                                                                                                    | RxDC Submission ID #916 for 2022 User Manual Update 2024         Below is the current summary and status for your submission.         Change status         Return to RxDC dashboard         Complete         Image: Submission ID         Submission ID         Submission ID |
| [VIII-B] If you select " <b>Delete</b> " from the dropdown, you will be<br>provided the option of deleting your submission by typing<br>" <b>DELETE</b> " in all capital letters and selecting the " <b>Delete</b><br><b>submission</b> " button. Once deleted, you will be returned to the<br>RxDC dashboard.                   | Delete submission #916?      Close     Type DELETE below to confirm     If you are sure you want to delete this submission, type     DELETE in uppercase letters in the field below and then select     "Delete submission".      Delete submission     Cancel                                                                                                    |
| [VIII-C] Once the Submitter selects a completed submission from<br>the RxDC dashboard, they will have the ability to change the<br>status to "in progress" by selecting " <b>In progress</b> " from the<br>dropdown. This action will change the status of the submission<br>from " <b>Complete</b> " to " <b>In progress</b> ." | Health Insurance Ove                                                                                                    |

## **Primary Resources and Help Desk Information**

Listed below are CMS HIOS RxDC references provided on CMS.gov <u>Prescription Drug Data</u> <u>Collection (RxDC) [Webpage]</u>.

#### **CMS RxDC Home Page**

The <u>CMS RxDC Home Page</u> contains all the documents you need to prepare and submit your RxDC report.

#### **CMS HIOS RxDC Instructions**

- HIOS Access Guide for RxDC Users [PDF]
- RxDC HIOS Module User Manual [PDF] [Note: This file link points to this document.]

#### **RxDC Reporting Resources**

- RxDC Reporting Instructions [PDF]
- <u>RxDC Templates & Data Dictionary [ZIP]</u>
- RxDC Drug Name & Therapeutic Class Crosswalk [XLSX]
- <u>RxDC Data Validations [XLSX]</u>
- Click Here to Submit Your RxDC Data in the CMS Enterprise Portal [Webpage]

#### Additional Resources

- <u>RxDC Frequently Asked Questions (FAQs) [PDF]</u>
- <u>RxDC Training Materials [PDF]</u>
- <u>Consolidated Appropriations Act (CAA) of 2021 [PDF]</u>
   ["DIVISION BB—PRIVATE HEALTH INSURANCE AND PUBLIC HEALTH PROVISIONS TITLE II—TRANSPARENCY Section 204. Reporting on pharmacy benefits and drug costs."]
- Federal Register Rule: Prescription Drug & Health Care Spending [Webpage]
- Federal Register, Volume 86, Number 223, 11/23/2021, Rules & Regulations, Pages 66662-66704 [PDF]

#### Help Desk

If you still have questions after reading these instructions, contact the Marketplace Service Desk (MSD) at <u>CMS\_FEPS@cms.hhs.gov</u>. Include "RxDC" in the body of the email to expedite processing. You can typically expect a response within the same day and a full resolution within 1-2 weeks. During periods of high volume, response times may be significantly longer. MSD is also available by phone at 1-855-267-1515 for questions about HIOS access and registration.

#### REGTAP

Sign up for emails, register for training webinars, and access additional training materials at <u>https://regtap.cms.gov/rxdc.php.</u>